#### **1.1 Sumario**

- [1](#page-0-0) [Exportar cursos en Moodle](#page-0-0)
- [2](#page-4-0) [Importar cursos en Moodle](#page-4-0)
- [3](#page-11-0) [Activación de Auto-matriculación de alumnos en cursos Moodle](#page-11-0)
	- ♦ [3.1](#page-11-1) [Matriculación de alumnos de xeito automático, con contrasinal previamente proporcionado.](#page-11-1)
- [4](#page-12-0) [Desactivación de Auto-matriculación de alumnos en cursos Moodle](#page-12-0)

## <span id="page-0-0"></span>**2 Exportar cursos en Moodle**

Accedemos ao noso curso en **Administración** e pulsamos **Copia de Seguridad**.

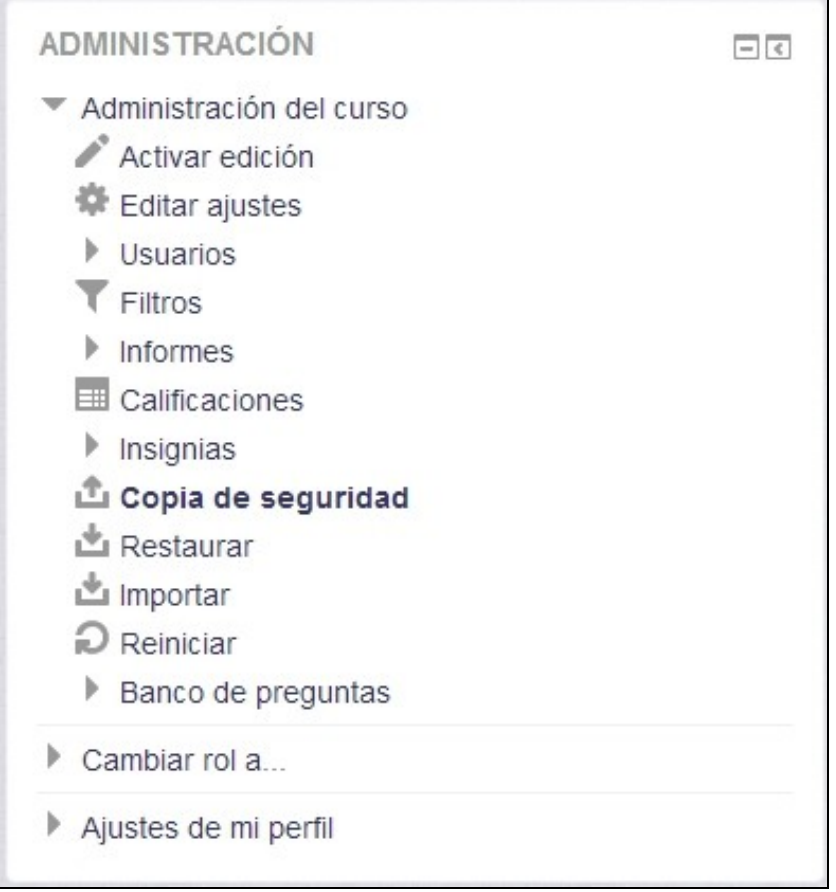

Na páxina que aparece teremos que seleccionar **o que queremos copiar do noso curso**. No exemplo soamente me interesan copiar os materiais, bloques e as preguntas que teña. Non me interesa copiar a información e traballos dos alumnos, así que as opcións por defecto están perfectas.

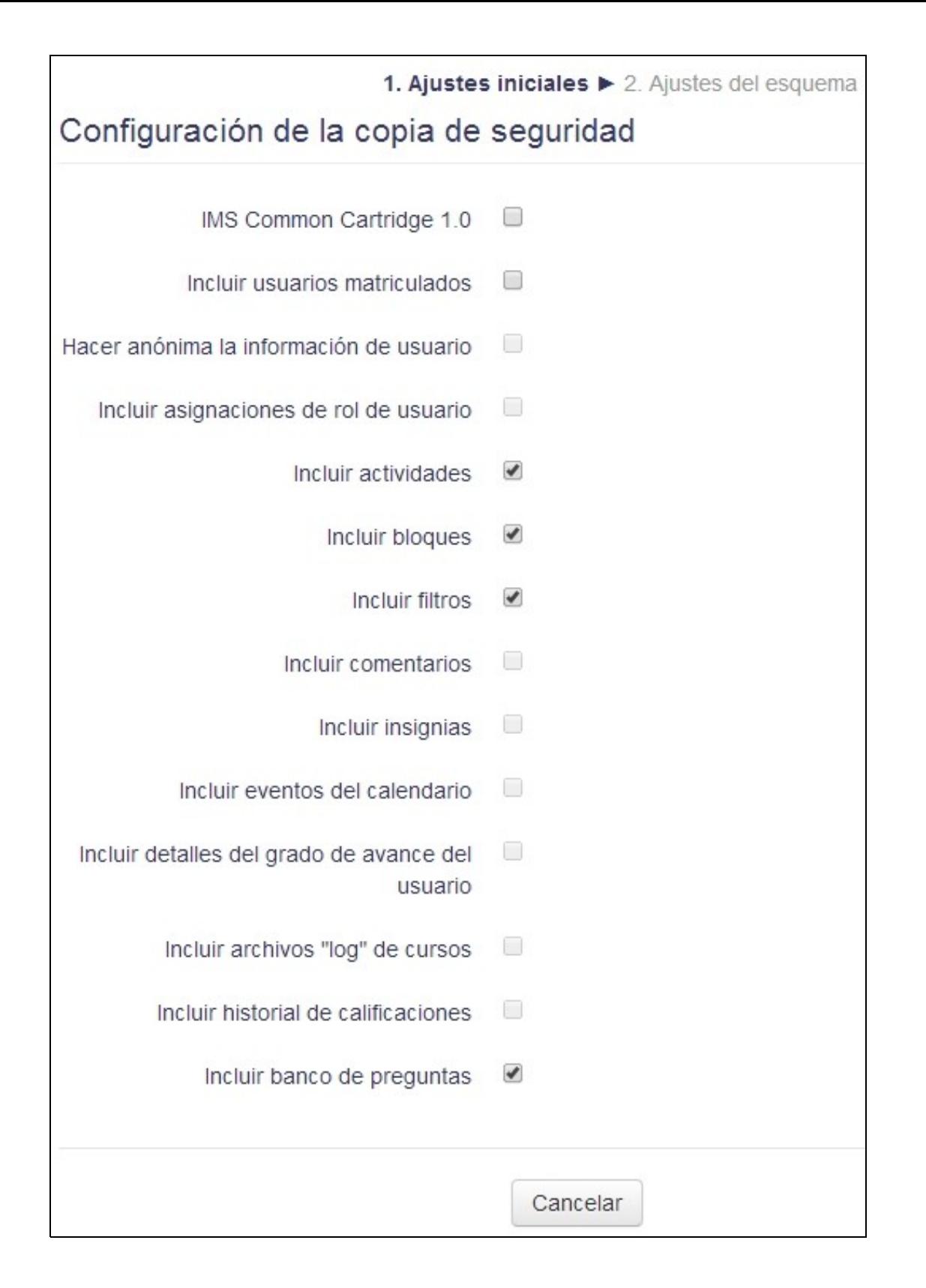

A continuación seleccionaremos dentro do curso, o **detalle de lo que queremos incluír dentro de la copia**.

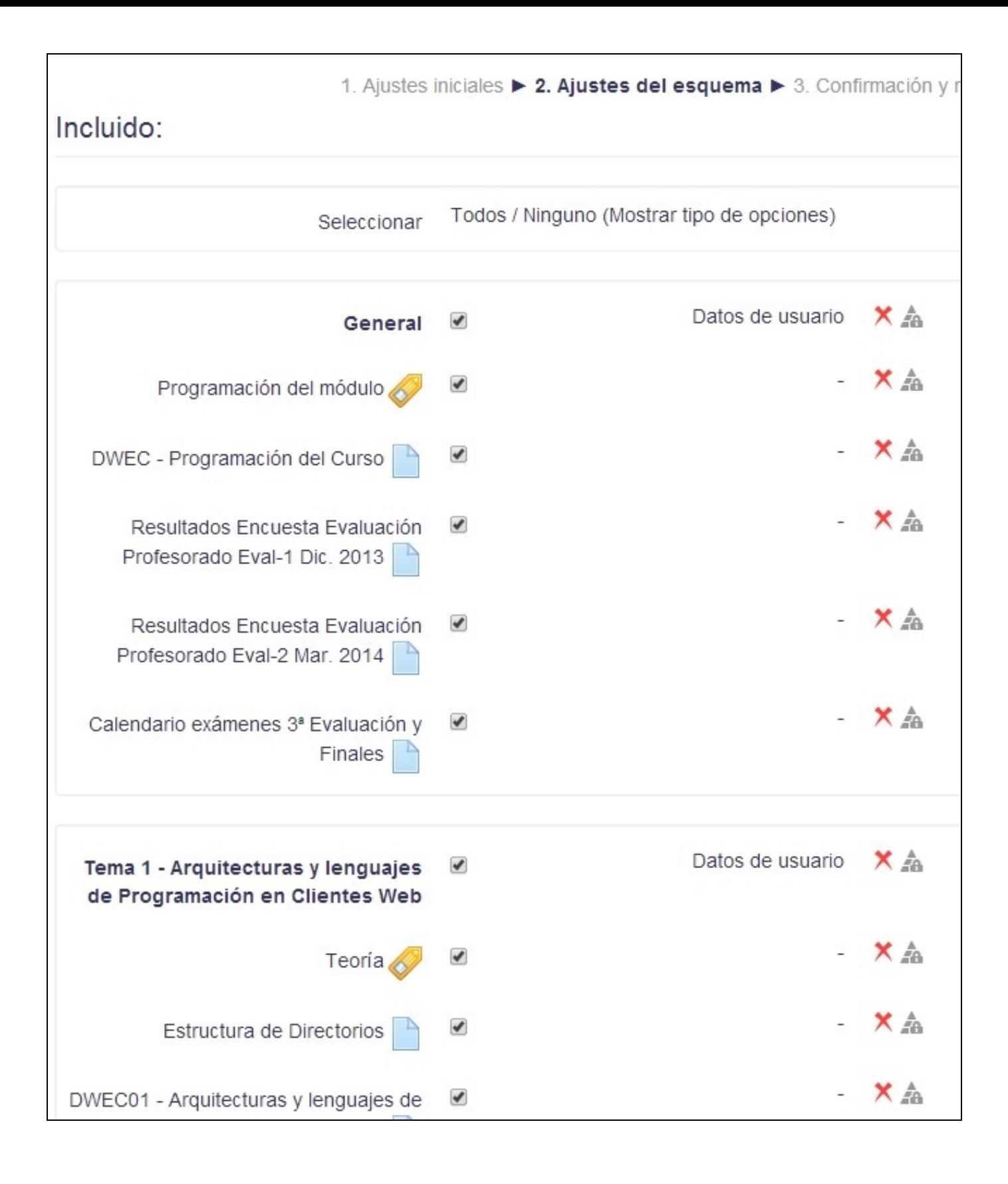

Pomos un **nombre a la copia de seguridad** mantendo a **extensión .mbz** e pulsaremos o botón **Ejecutar Copia de seguridad**.

**NOTA**: os arquivos de copia de seguridade con extensión .mbz pódense abrir con 7zip directamente.

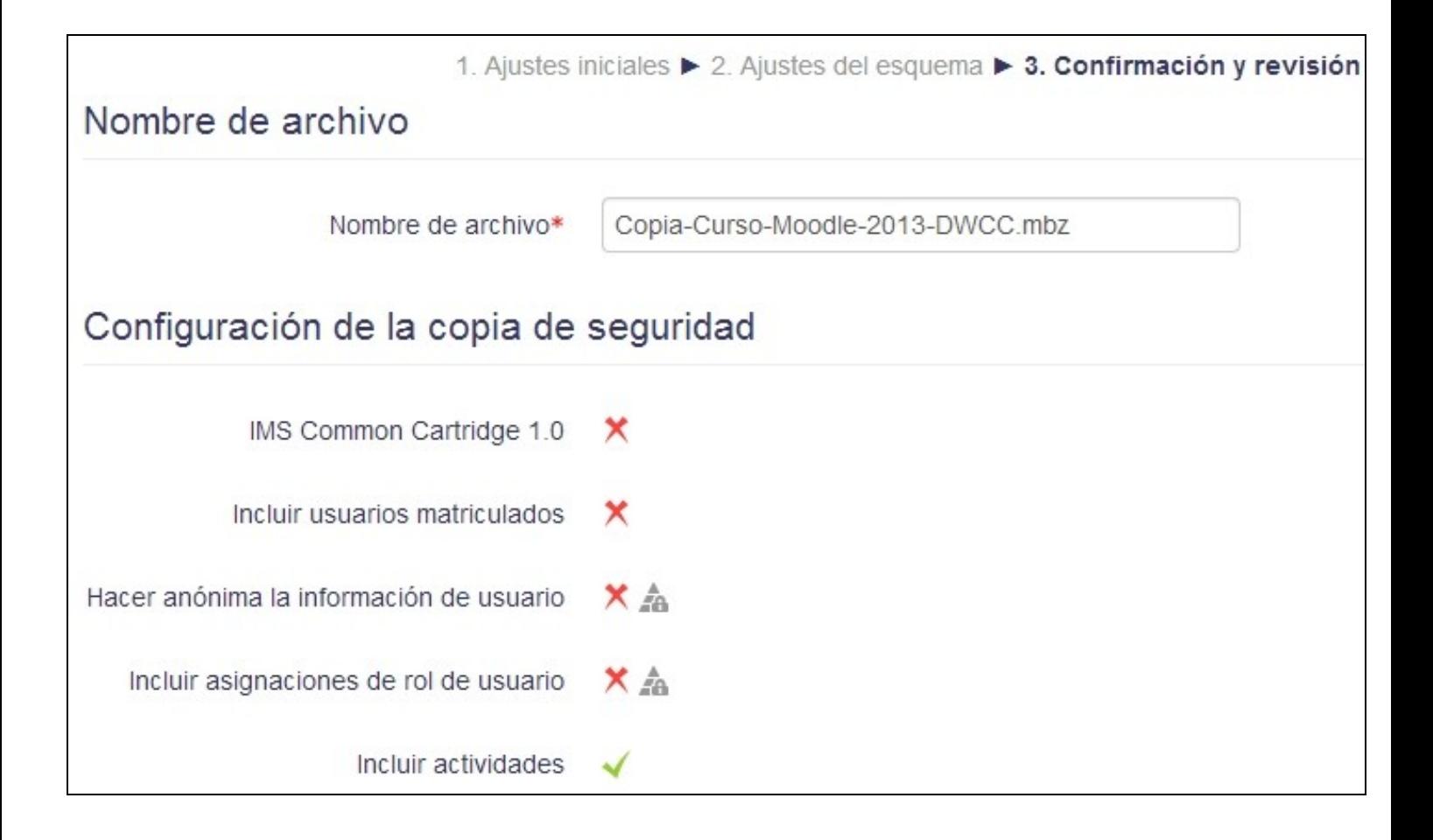

Esperamos a que remate de executar a copia de seguridade e pulsaremos en Continuar.

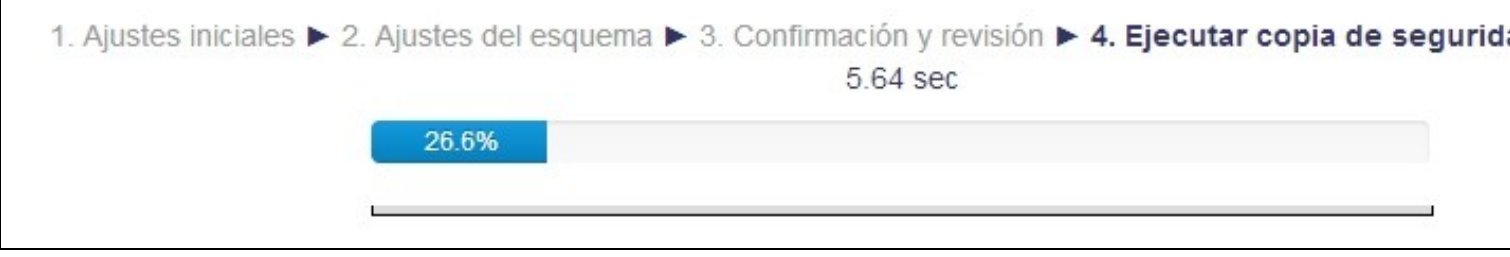

**ATENCION: Ahora o que nos faltaría por facer é descargar a copia de seguridade que fixemos a un pendrive ou á nosa carpeta persoal, para despois poder importala no novo Moodle.**

# Zona de copia de seguridad privada de usuario o

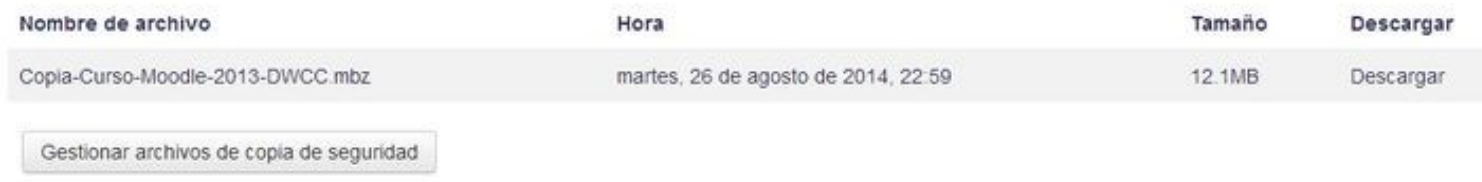

# <span id="page-4-0"></span>**3 Importar cursos en Moodle**

Se dispoñemos dunha copia de seguridade coa extensión .mbz para importar dita copia a un novo curso de Moodle faremos o seguinte.

Entraremos no novo curso e iremos á sección de **Administración**:

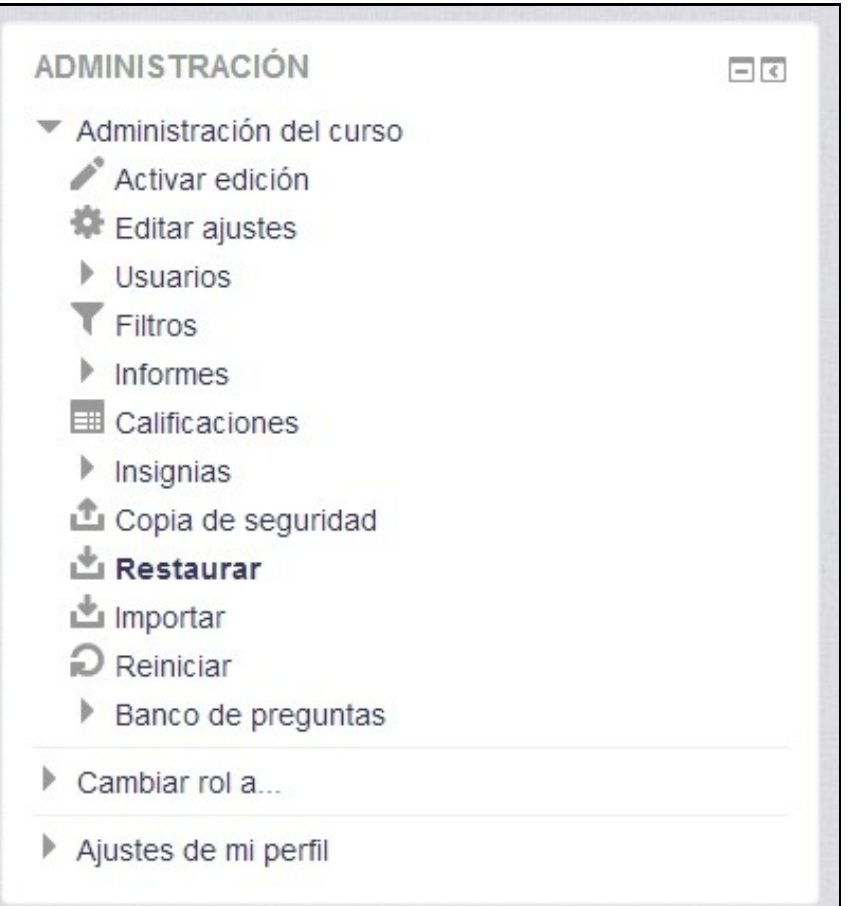

Teremos que subir a copia do curso ao Moodle para poder restauralo. Pulsamos en **Seleccione un archivo** e buscamos no pendrive ou na carpeta persoal o arquivo da copia de seguridade.

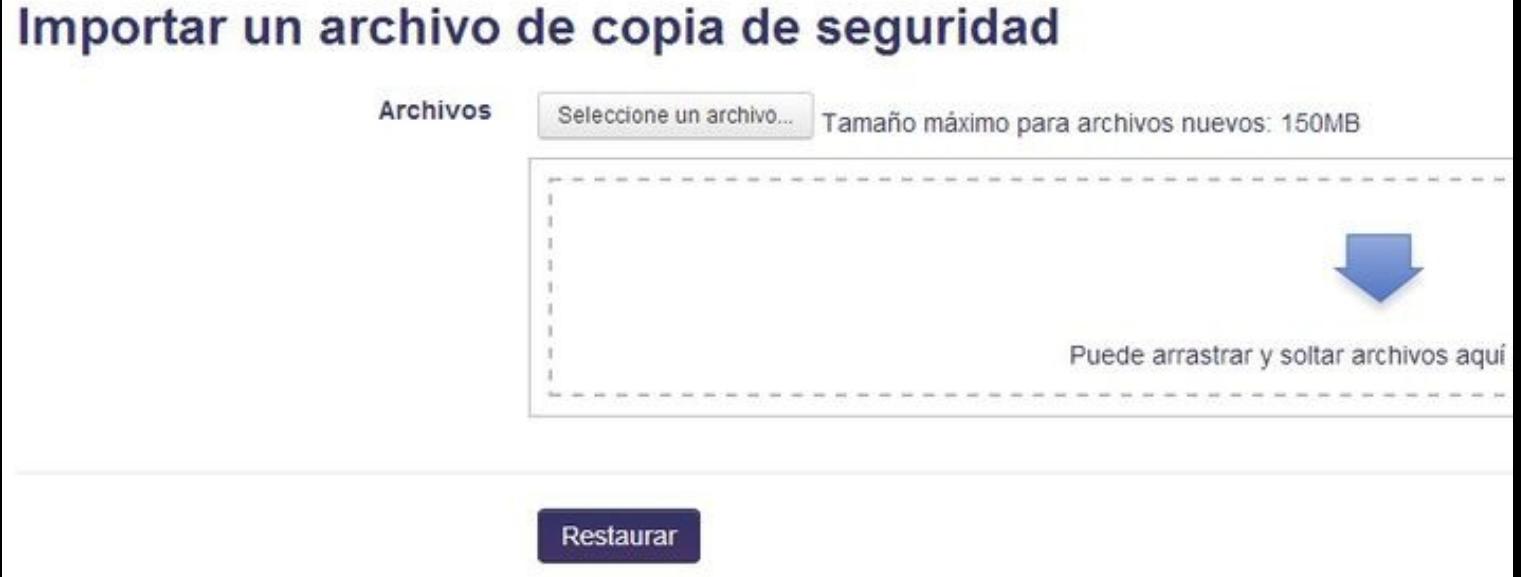

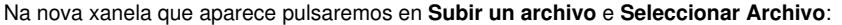

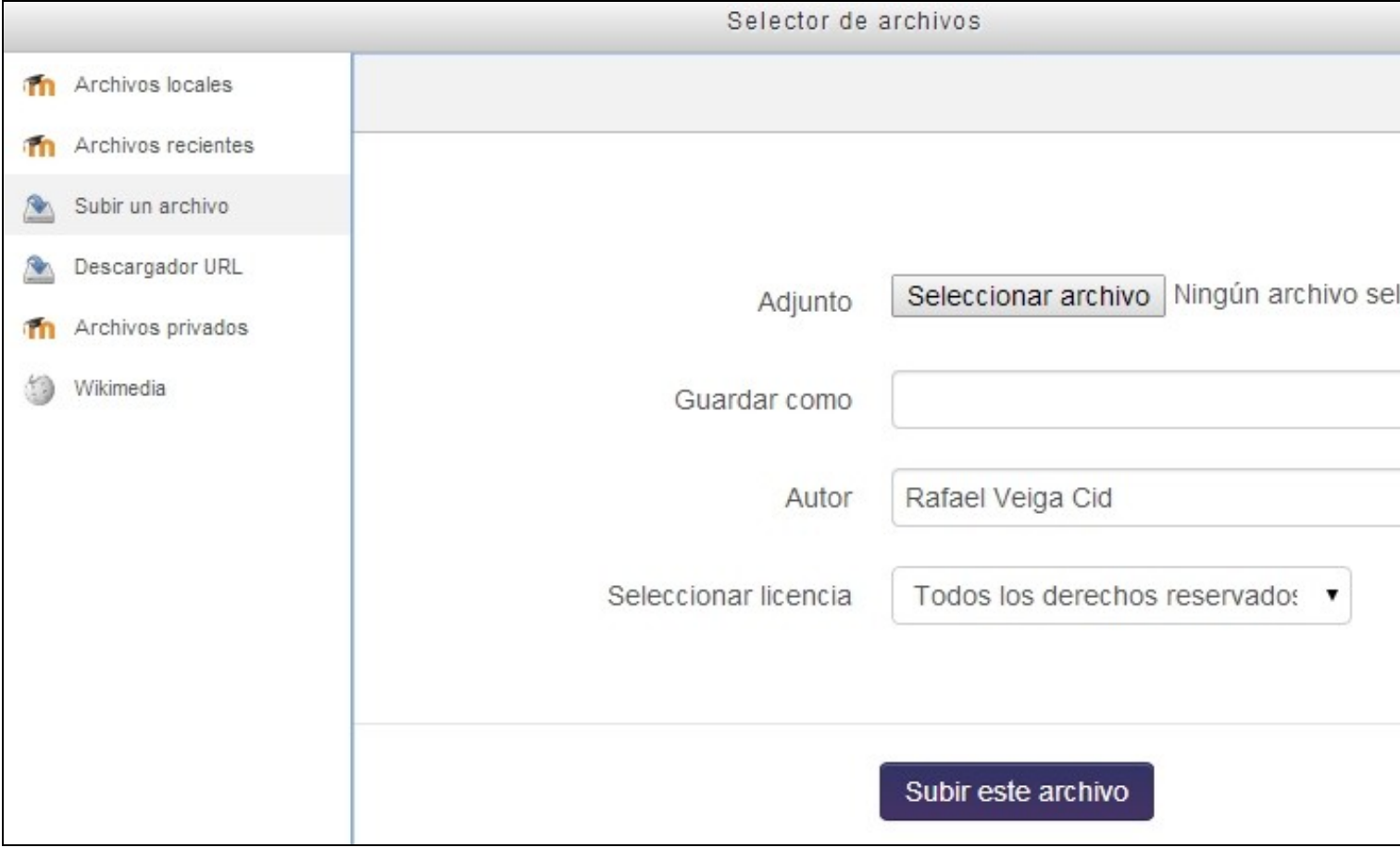

Seleccionamos o arquivo da copia de seguridade, pulsamos en Abrir e logo no botón **Subir este archivo** e agardamos a que se suba ao servidor.

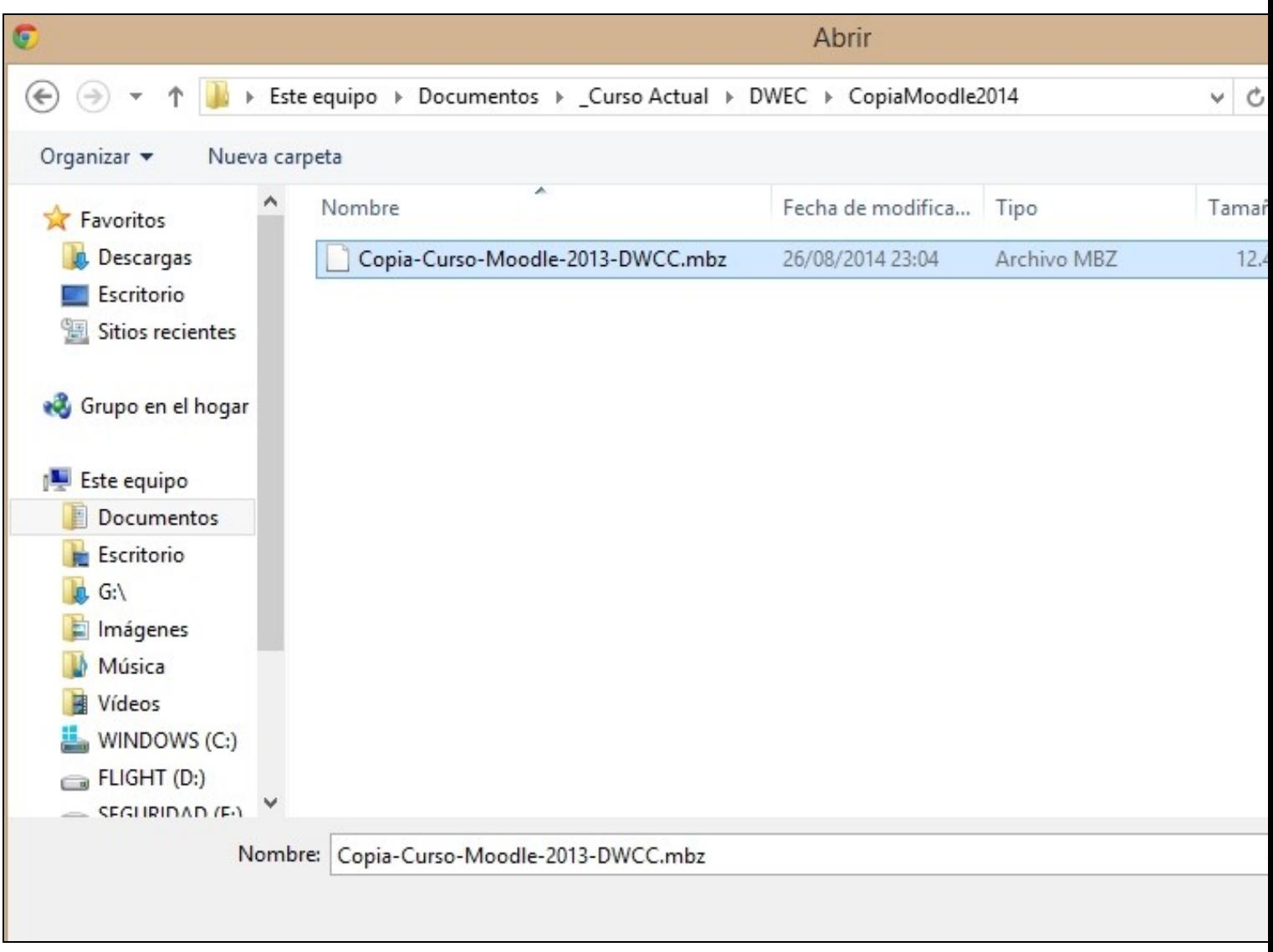

Cando remate a subida da copia ao servidor poderemos realizar a restauración do curso. ATENCIÓN: se saímos da páxina sen pulsar no botón restaurar perderemos o arquivo acabado de subir e teremos que comezar de novo o proceso.

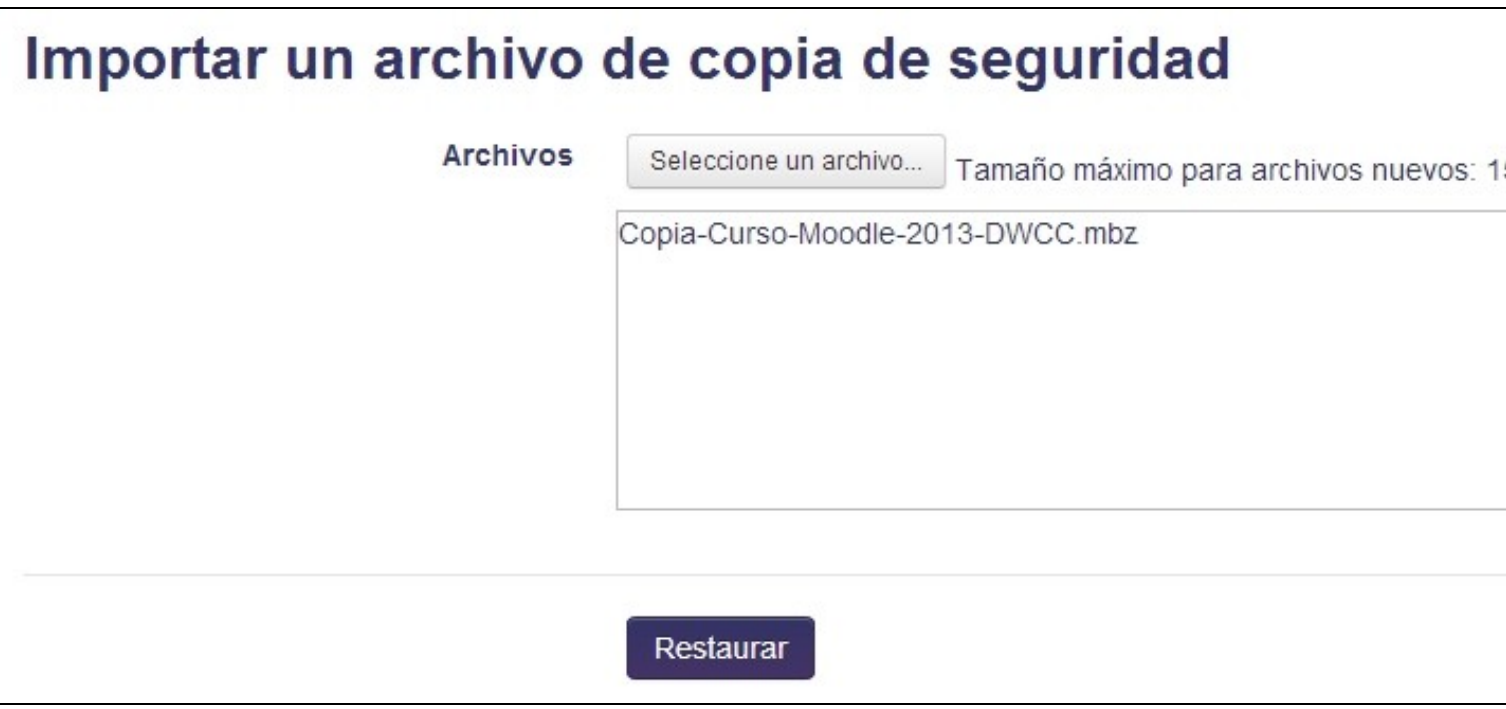

Pulsamos no botón **Restaurar** e amosarase a continuación os detalles da copia. Pulsaremos en continuar

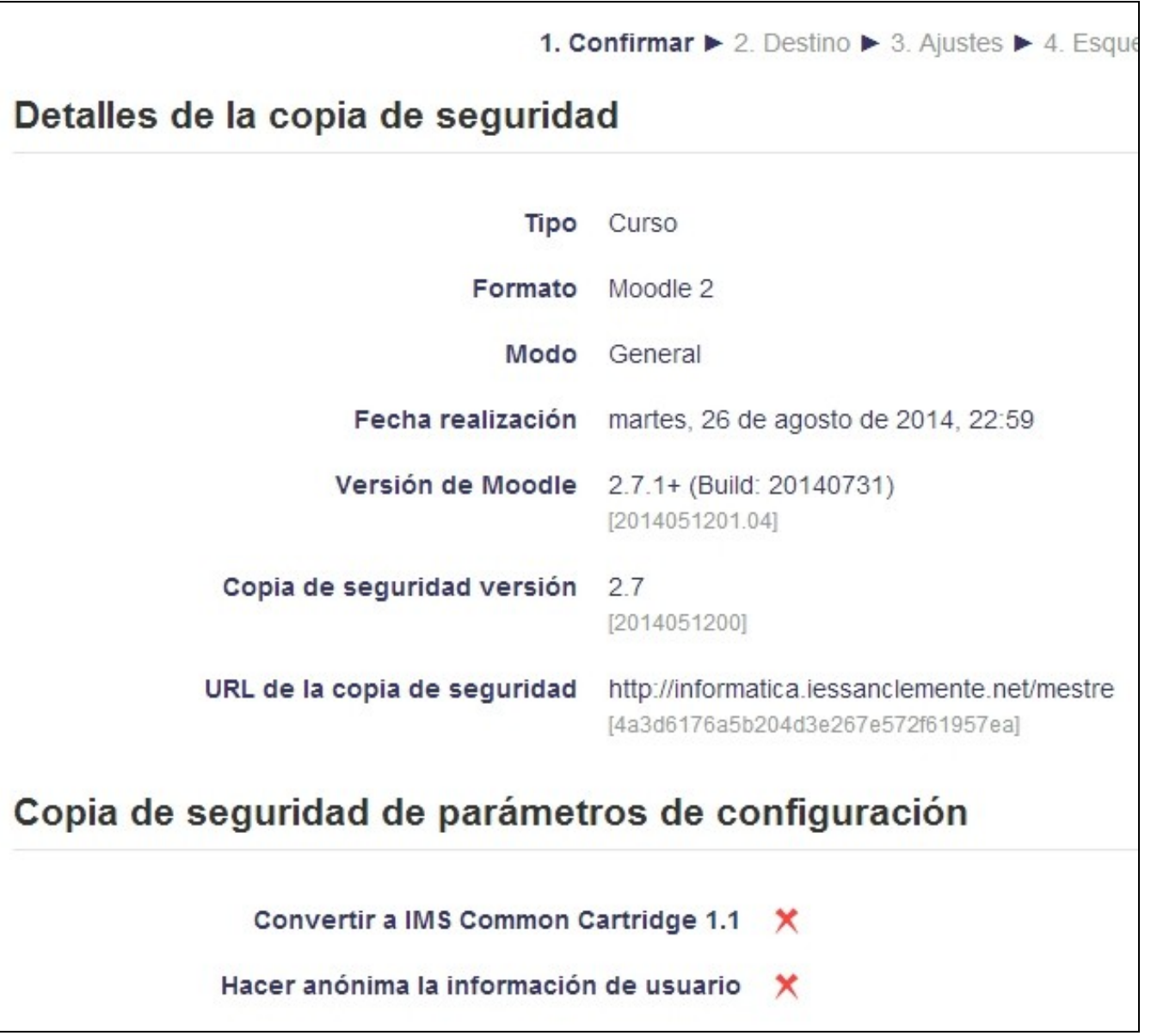

Pode darse o caso de que **teñamos máis dun curso en Moodle**, entón teremos 2 grupos de opcións:

- Por un lado poderemos **Restaurar en este Curso**
- Por outro poderemos *Restaurar en un curso ya existente'*.

Se escollemos un ou outro grupo de opcións hai que fixarse que teremos un botón Continuar específico para ese grupo de opcións. Neste caso vou a restaurar o datos da copia no curso actual no que me atopo:

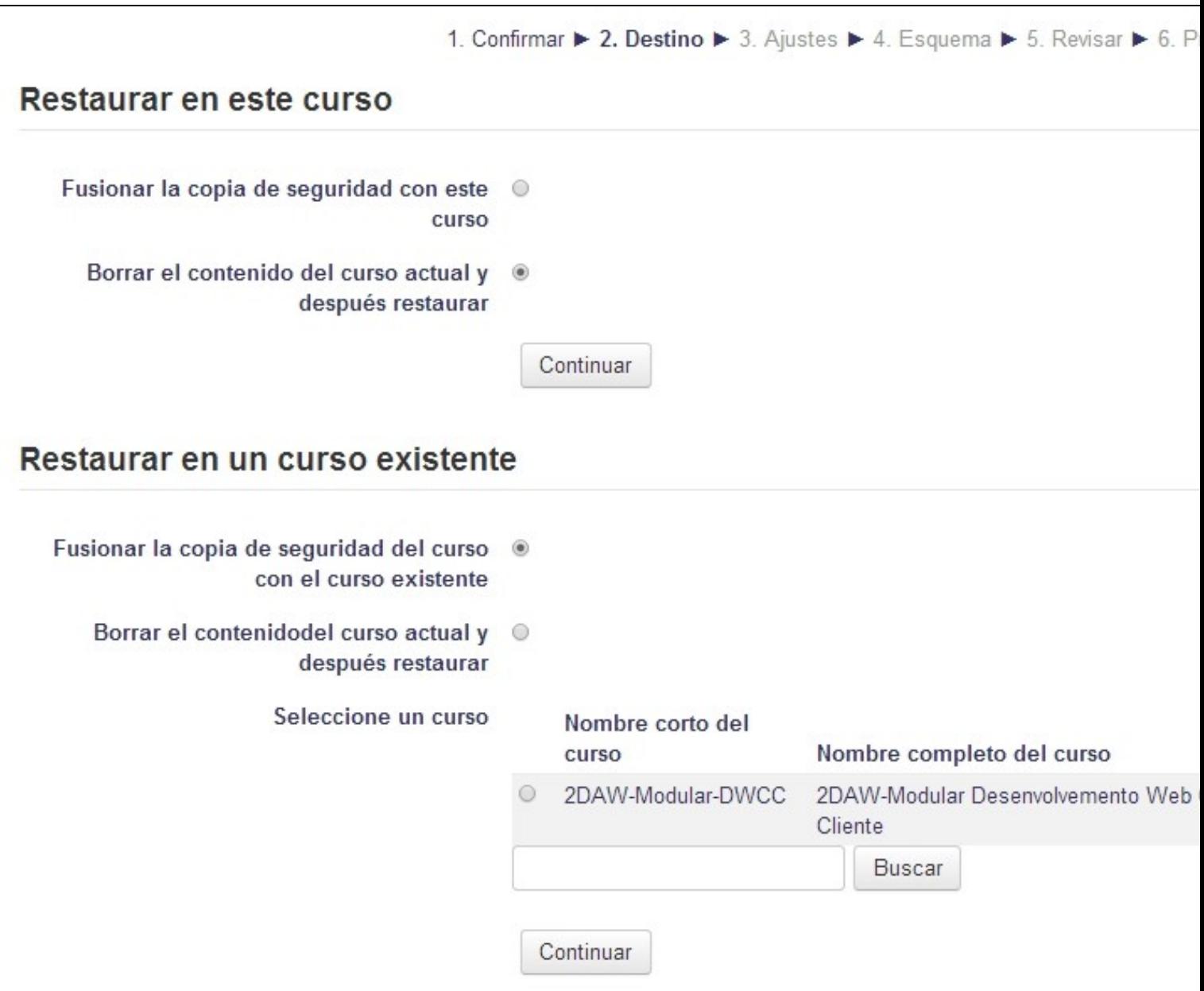

Indicamos se queremos fusionar a copia có curso actual ou borrar o contido actual do curso e restauralo coa nova copia (opción recomendable para novos cursos de recente creación).

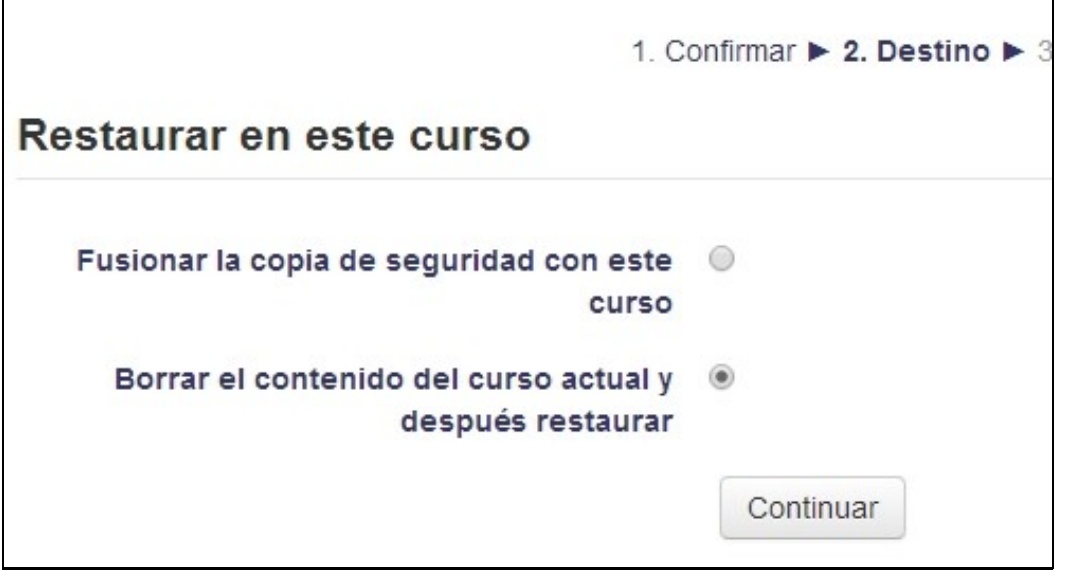

Indicamos os axustes do curso que queremos que se manteñan ou non durante a importación.

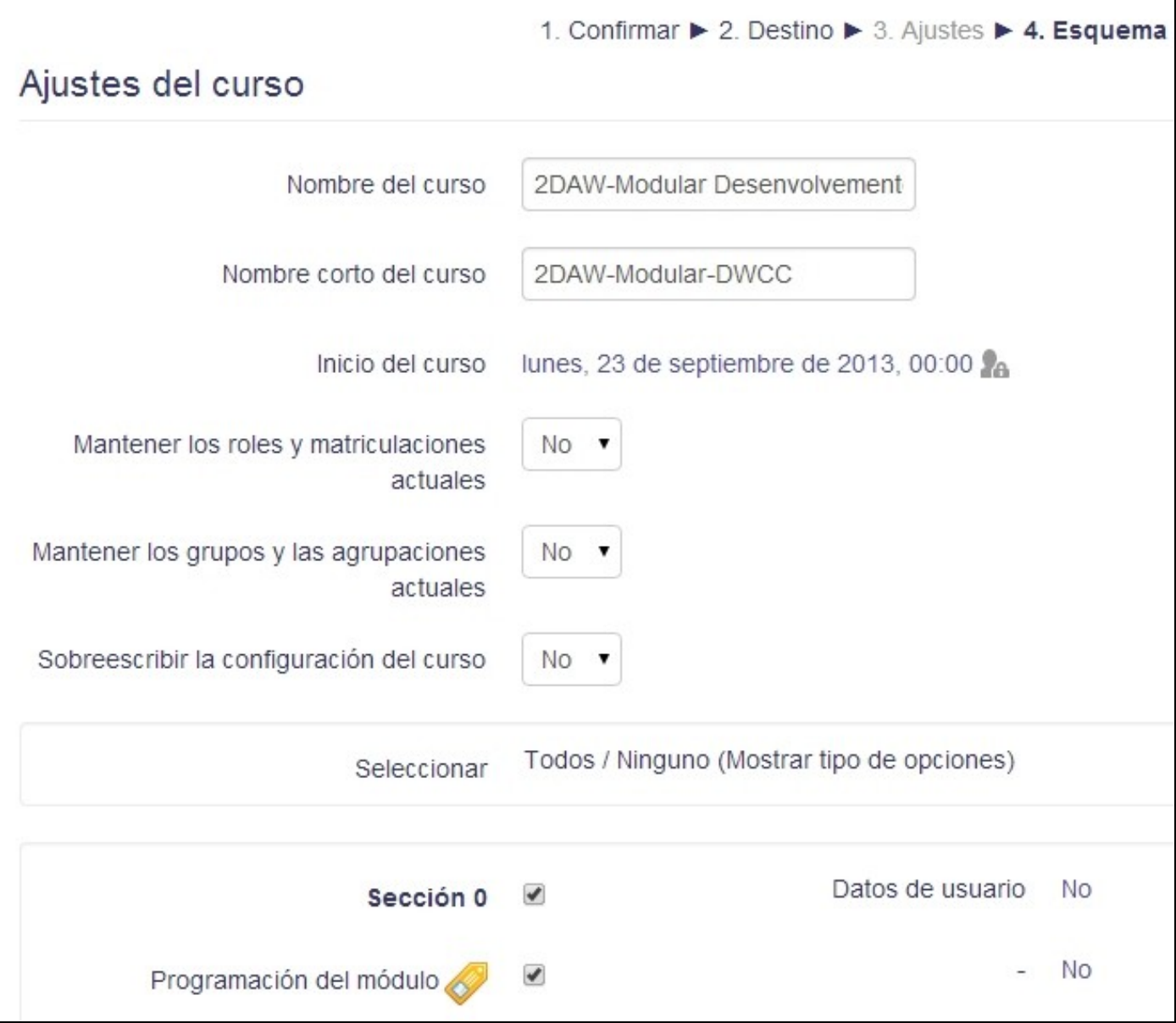

٦

**ATENCIÓN:** Teremos que esperar uns segundos de 50 a 90 segundos ou máis. Todo dependerá do tamaño do voso curso.

Unha vez rematada a restauración obteremos o seguinte aviso:

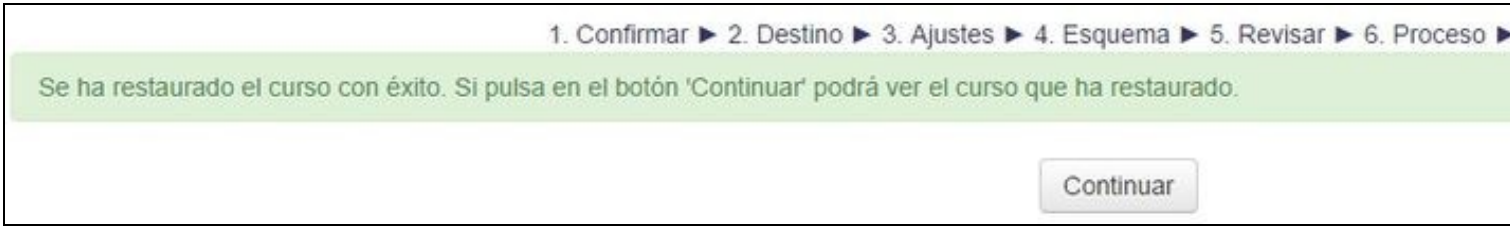

### <span id="page-11-0"></span>**4 Activación de Auto-matriculación de alumnos en cursos Moodle**

#### <span id="page-11-1"></span>**4.1 Matriculación de alumnos de xeito automático, con contrasinal previamente proporcionado.**

Para permitir que os alumnos se matriculen nos cursos de xeito automático é recomendable asignar un contrasinal no curso, para que só se poidan matricular os que coñezan ese contrasinal que vos lle facilitaredes.

Unha vez dentro do curso facer o seguinte:

- Ir á **sección de Administración do curso**.
- Entrar en **Usuarios -> Métodos de matriculación**.

• Teremos que activar a **Auto-matriculación pulsando no ollo para abrilo**:

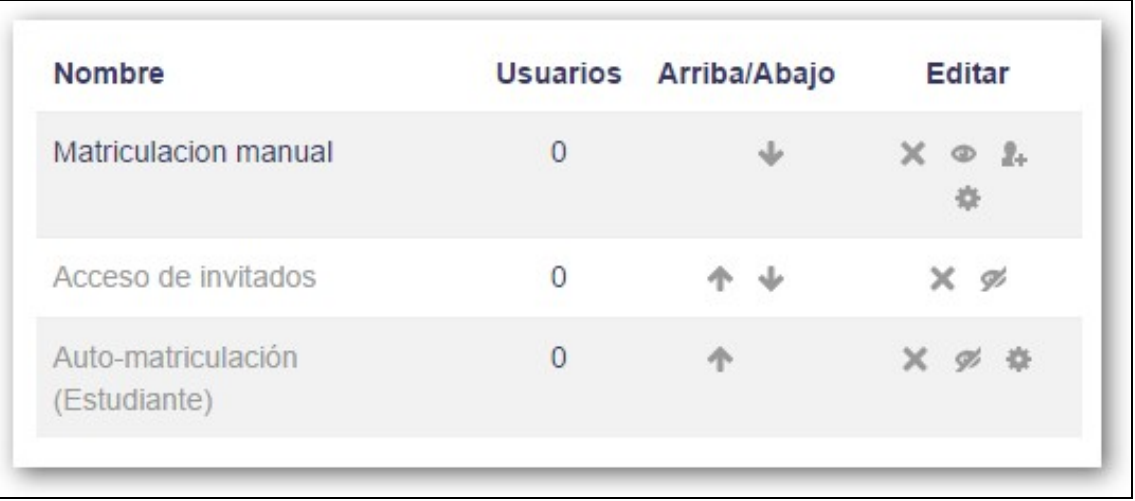

**ATENCION**: **Si na ventana da dereita soamente aparece a matriculación manual teremos que engadir o método de** • **auto-matriculación na lista desplegable.**

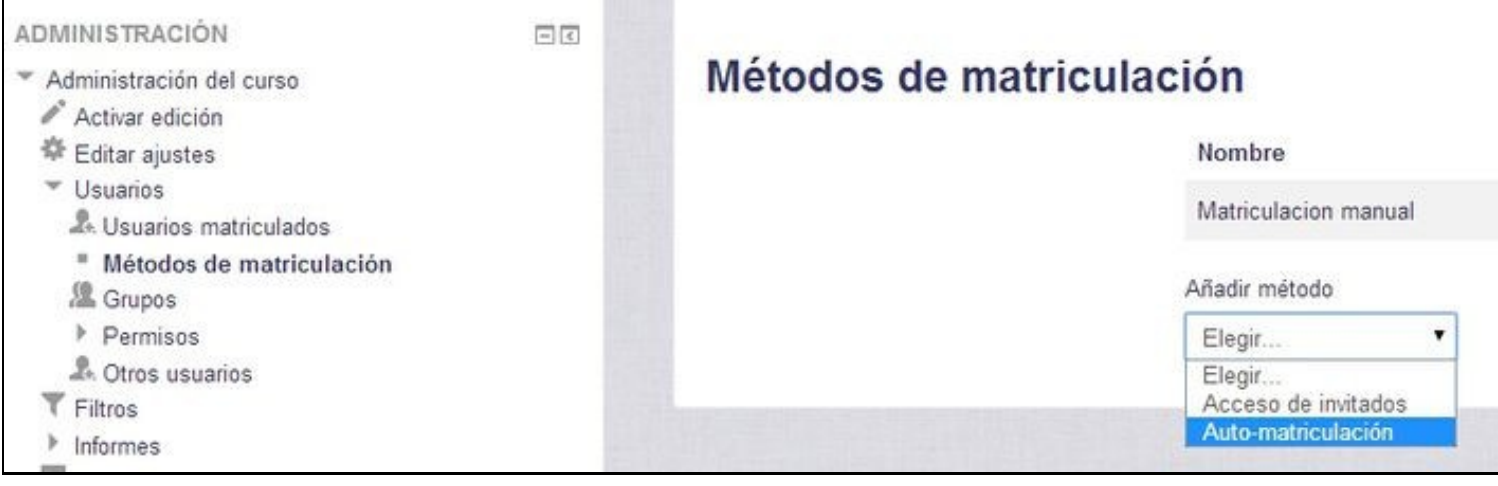

- **Si a Auto-matriculación está activada, para modificar ou configurar un contrasinal pulsar na roda dentada** para configurar os parámetros que se amosan na imaxe inferior.
- Na ventana de opcións que **cubriremos o apartado de clave de auto-matriculación** co contrasinal que deberán saber os alumnos para auto-matricularse no noso curso:

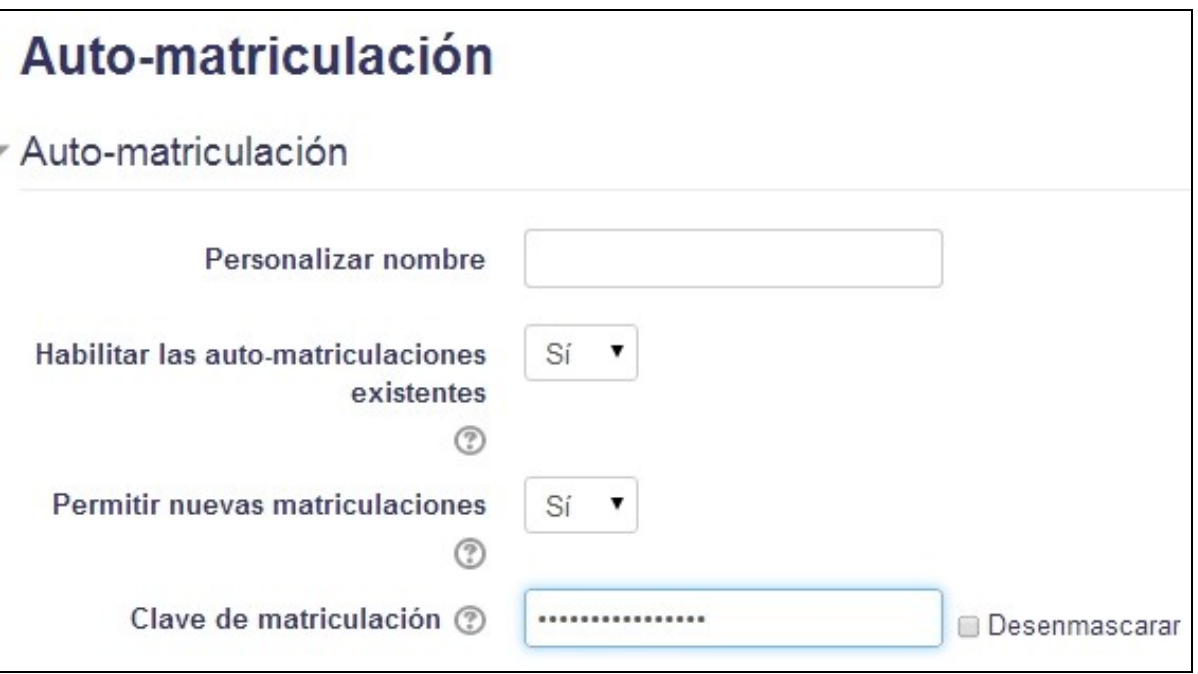

• Pulsaremos en **Gardar Cambios** ou **Añadir Método** e estará dispoñible para que os alumnos se poidan matricular.

**ATENCION: Cando remate o período de matriculación do módulo deberíase modificar o contrasinal do mesmo (para evitar que se matriculen máis alumnos no curso). Outra forma de evitar novas matrículas pode ser pechando o ollo do método de auto-matriculación.**.

## <span id="page-12-0"></span>**5 Desactivación de Auto-matriculación de alumnos en cursos Moodle**

Para **desactivar a auto-matriculación** simplemente teremos que volver a métodos de matriculación:

- Poderemos **editar a auto-matriculación** (símbolo **\*** o carón de Automatriculación á dereita) e cambiaremos o contrasinal por un distinto.
- Outra forma de desactivar que os alumnos se matriculen e **ocultar** (pechando o ollo) o **método de auto-matriculación**.
- Ou por último **eliminar** do curso si así o desexamos o **método de auto-matriculación** coa X.

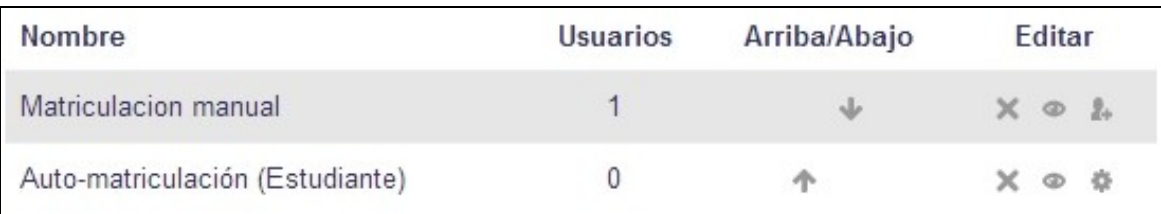

-[-Veiga](https://axuda.iessanclemente.net/index.php/Usuario:Veiga) ([discusión](https://axuda.iessanclemente.net/index.php?title=Usuario_discusi%C3%B3n:Veiga&action=edit&redlink=1)) 22:50 21 sep 2014 (CEST)